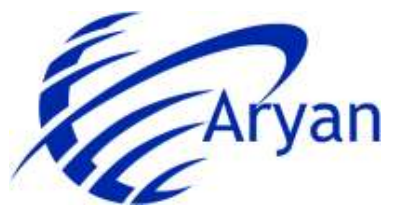

# **How to Pay**

Thank you for your interest. Let's guide you through the purchase course process. Here are the **four simple steps to purchase a professional's ELearning courses**.

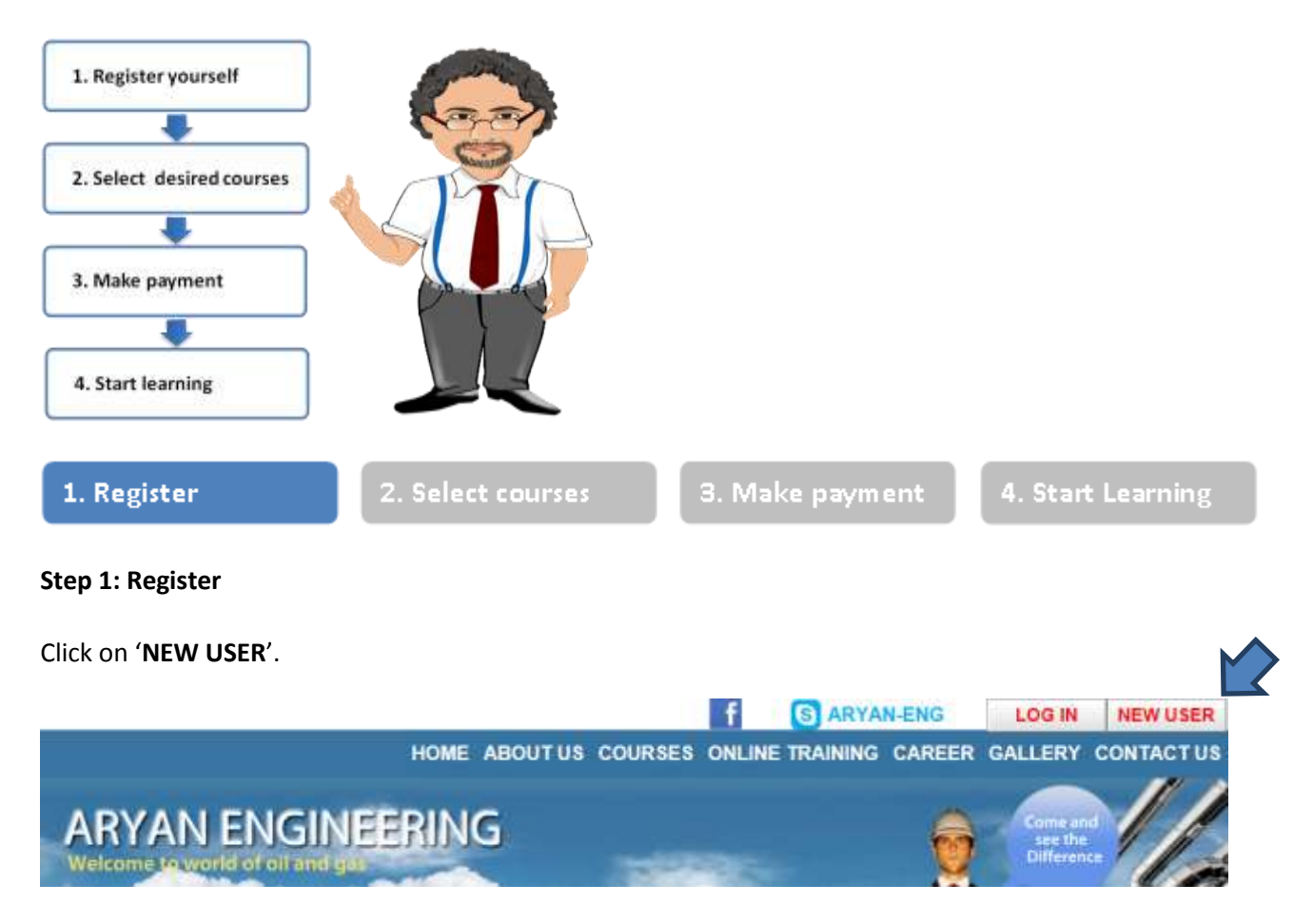

Fill up the Registration Form and submit.

On clicking the 'Submit' button, an activation mail is sent to the e-mail id mentioned by you in the registration form.

Click on the '**activation link**' in the email.

**You have successfully completed registration.**

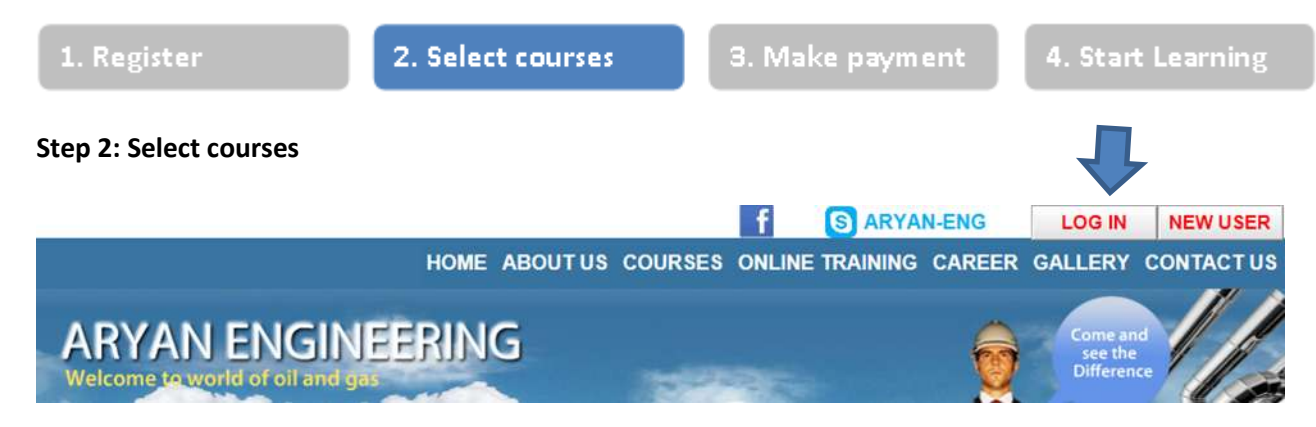

Click on "LOG IN"

Fill the user name and password and log in ELearning page.

Click on 'Courses ' to see the courses available.

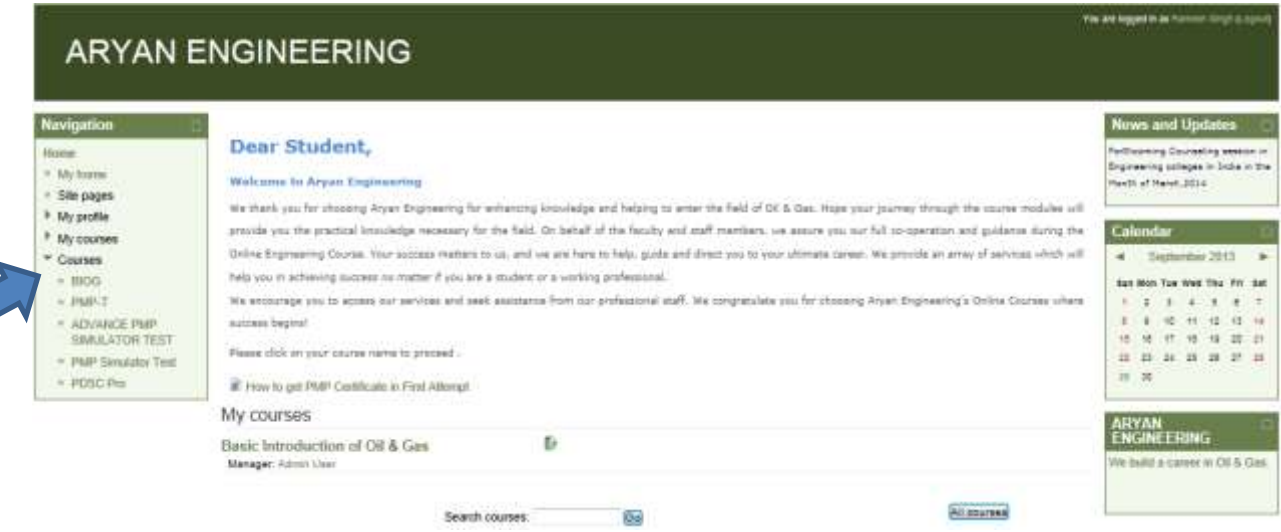

Choose and click on a course from the available course.

View the course overview and click on 'course'.

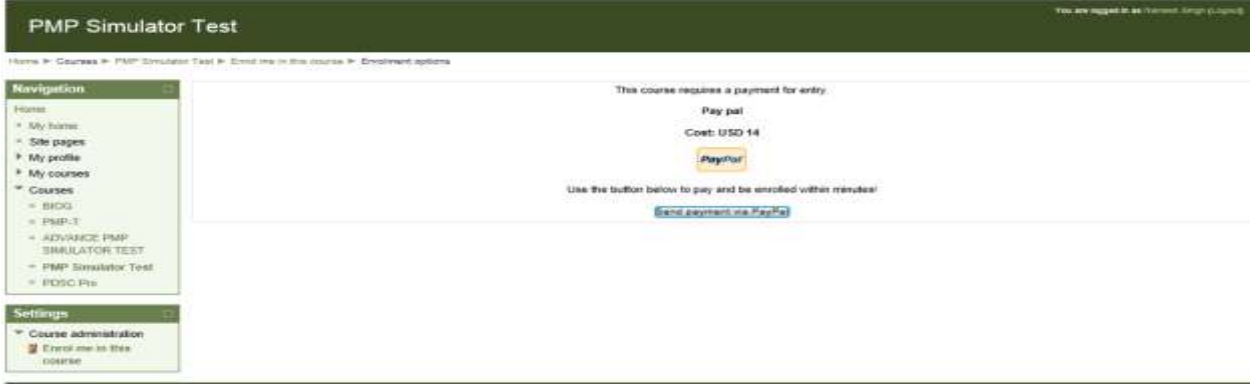

#### **You have successfully selected our courses for purchase.**

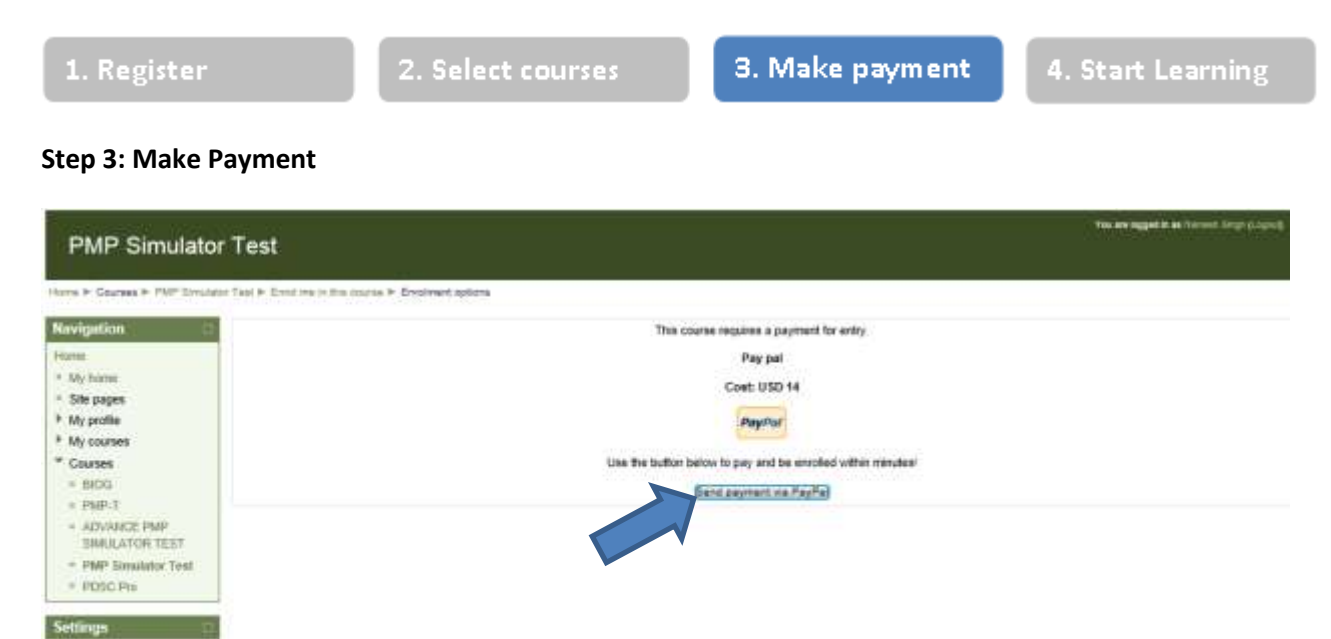

You will be directed to your Pay pal. Click on 'send payment via Pay Pal**'**

Choose your payment option. You can pay either

#### 1 ) **Online thru PayPal:**

Course administration **Z** Enror me in this nourse

You will directed to a secured zone that is Pay Pal /Credit card .

Select your payment option and fill in the card details. Click 'Submit'. Confirm the payment.

You have successfully purchased our course online.

After successful completion of the online transaction, you will have access to the course immediately.

### **2) Bank Transfer :**

Transfer the amount and Take a print out of the downloaded pay-in slip

Please send the email to [info@aryanengineering.com](mailto:info@aryanengineering.com) with receipt of bank transfer.

Remember to mention your name, course name and User ID.

You have successfully placed an order aryanengineering.com & You will get access within 3

working days to your course.

# **Step 4: Start Learning**

Click 'My course' link (top right corner - menu bar link)

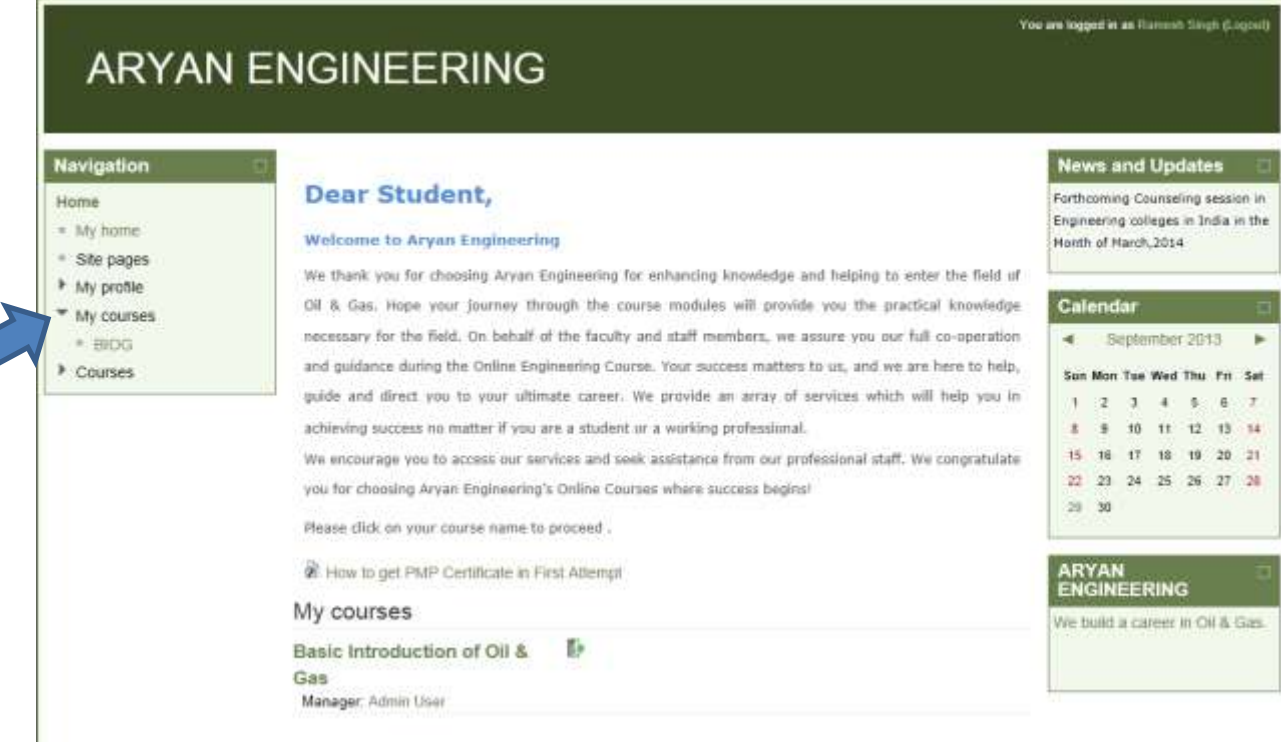

## Access your course by clicking on 'My Courses'

Click on the course link and start accessing your course.

## **Our team wishes you happy learning!**

--------------------------------------------------------